# Downloading free Duluth Public Library e-books to your Nook

This is a step-by-step instruction guide for loading free library e-books onto a Nook e-reading device. These directions apply to Nook devices with e-ink screens. For these devices, e-books are installed on the Nook using Adobe Digital Editions, which is already on the Nook reader. You will also have to install Adobe Digital Editions on your personal computer. The distributor the library uses for downloadable media is OverDrive, Inc. For other Nook devices (Nook Color, Nook tablet, Nook HD, Samsung Nook tab) the OverDrive Media app may be downloaded to the device and books can be downloaded wirelessly to the app.

#### **1.** Download Adobe Digital Editions to your home computer.

You will find a link for this on the OverDrive website, which can be accessed through the Duluth Public Library website:

• Go to www.duluthlibrary.org

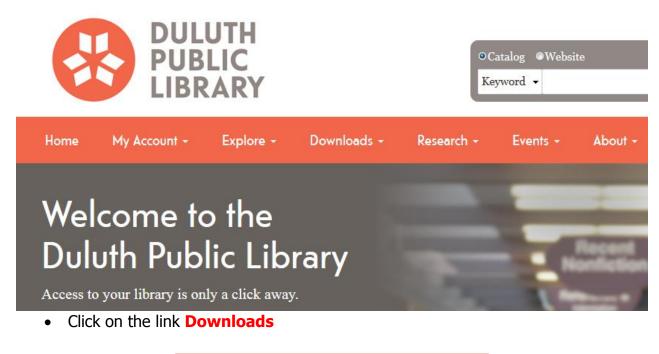

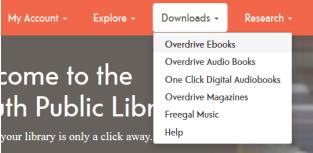

 Click on Overdrive ebooks or Overdrive Audio Books at the top of the Downloadable books page

This will bring you to the Arrowhead Library System/Duluth Public Library OverDrive page. Duluth Public Library

At the top of the OverDrive page, you will see a link for "Help." Click this link to access the software you need to download. Click on "Software" to see a listing of compatible software programs.

|                 | Arrowhead Library System                                                                                                    | E<br>Me                    | enu Accour | t Help | Search<br>Advanced Search                            |
|-----------------|----------------------------------------------------------------------------------------------------|----------------------------|------------|--------|------------------------------------------------------|
| очерни ћер      | Discover the Next Generation Experience<br>Learn about the new user experience, including O<br>eBooks), and find answers to your questions.<br>OverDrive Help<br>Watch how-to videos, find answers to your question | verDrive Read (browser-bas |            |        | OverDrive<br>(S FOR<br>SCHOOL                        |
| Get<br>Software | Software<br>Download required software for digital titles.                                                                                                    |                            |            |        |                                                      |
|                 | - ·                                                                                                    | -                          |            |        | wnloads<br>OverDrive Media Console<br>For Audiobooks |

• To read ebooks on your Nook, choose **Adobe Digital Editions**.

(OverDrive Media Console is for audiobooks)

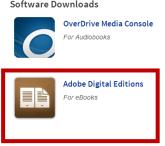

You will be brought to the Adobe Digital Editions download page:

# Adobe Digital Editions Home

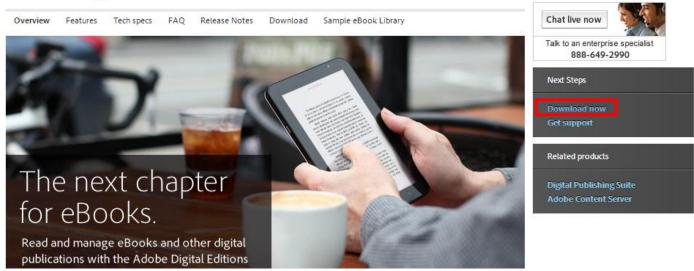

Click on "Download now" in the right side panel to get the required software.

# Choose "Macintosh" or "Windows" for your download to begin. These instructions use Windows.

# Adobe Digital Editions 2.0 Installers

Locate your preferred platform and click on it to download the installer. Then run the installer on your machine to install Adobe Digital Editions.

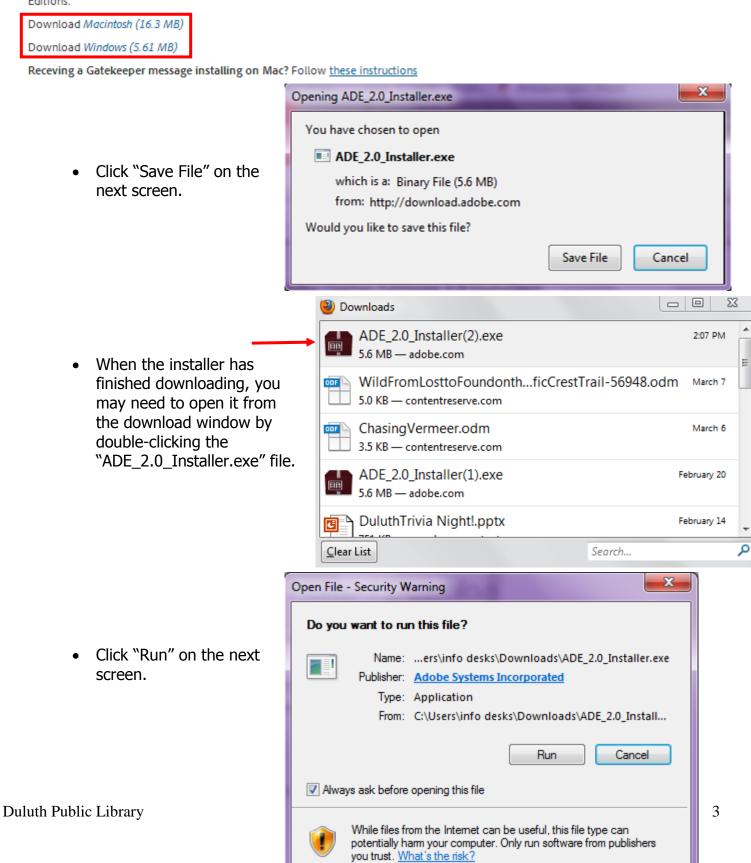

Click "next," "install," and "close" on the following screens:

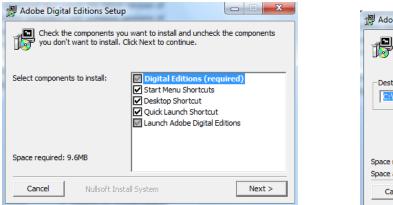

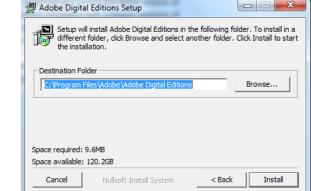

| 🖁 Adobe Digital Ed | litions Setup           |        |       |
|--------------------|-------------------------|--------|-------|
| Completed          |                         |        |       |
| Show details       |                         |        |       |
|                    |                         |        |       |
|                    |                         |        |       |
| Cancel             | Nullsoft Install System | < Back | Close |

You will see this screen:

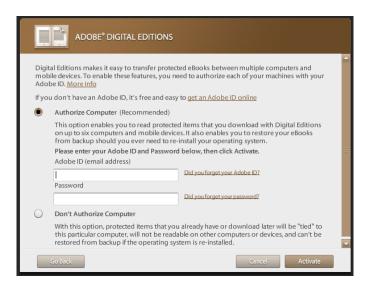

**Important**: make sure to authorize your computer by creating an Adobe ID / Password! This is a quick process and is very important: it is how you are able to transfer books from your computer to your Nook or other reading device. If you do not have an Adobe ID and Password, you can create one by clicking on the link to **get an Adobe ID online**. This will bring you to the Adobe site, where

you will enter information to create an account. Once you have done so, you can return to this screen and enter your ID and Password to **Activate**.

When you have successfully activated your Adobe Digital Editions, you will see this screen:

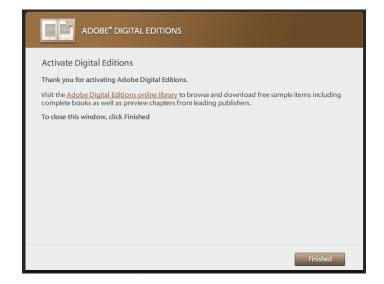

• Click Finished. You are ready to check out a book from OverDrive.

**Note**: Once Adobe Digital Editions has been downloaded, you will not need to do this step again unless you want to use a different computer to transfer library e-books to the Nook.

#### 2. Check out a library e-book on OverDrive.

You can browse through the e-book and audiobook collections by clicking on a genre at the top of the OverDrive page. You can also search for a title or author by using the search box in the top right corner of the page. Notice the link to "Advanced search" listed under the basic search box.

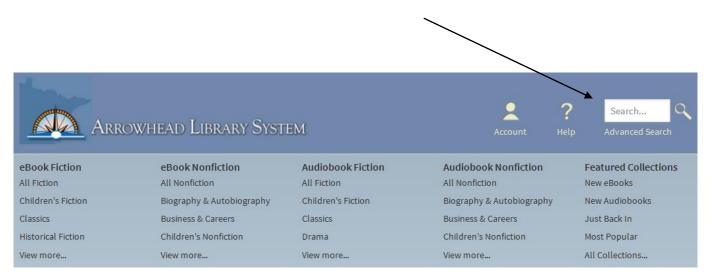

| Title<br>Author/Creator        |           |   | With an advanced search, you can limit your search b<br>subjects or formats. With a Nook device, you will<br>download EPUB format eBooks. | у  |
|--------------------------------|-----------|---|----------------------------------------------------------------------------------------------------|----|
| Added to site:                 | All Dates | • | All Formats                                                                                                    |    |
| All Subjects                   |           | • | All Formats<br>All eBooks<br>All Audiobooks                                                                                               |    |
| All Formats                    |           | • | Kindle Book<br>OverDrive READ                                                                                                    |    |
| All Languages                  |           | • | EPUB eBook<br>OverDrive MP3 Audiobook<br>OverDrive WMA Audiobook                                                                          |    |
| All Publishers                 |           | • |                                                                                                    |    |
| All Awards                     |           | • | <b>Tip</b> : Your search results can be narrowed even furthe checking the option <b>Show only titles with copies</b>                      | •  |
| Show only titles with copies a | vailable  |   | <b>available</b> . If you do not choose this option, your sea will show all titles owned by the Arrowhead Library System                  |    |
| Sea                            | arch      |   | even if they are currently checked out.                                                                                                   | ,, |

Only show titles with copies available

- Click on a book cover to view a detailed listing of that title.
- Click the "Borrow" button to check the title out. If the title is not available, this button will say "Place a hold." If you want to be put on the waiting list for a title, click this button and enter your email address on the following screen to be notified when it is returned.

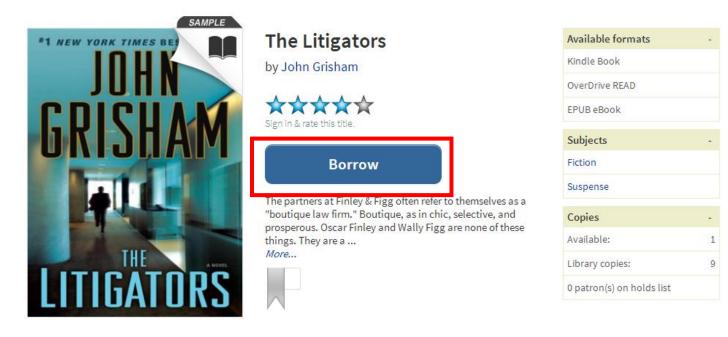

If you have not yet signed in, you will be now be asked to choose your library system and enter your library card number.

To sign in, please select your library from the list below.

|   | [select library]         | • |
|---|--------------------------|---|
|   | [select library]         |   |
| F | Arrowhead Library System |   |
|   | Duluth Library System    |   |

- If your library card barcode begins with "21256" choose **Duluth Public Library**.
- If your library card barcode begins with "22510" choose Arrowhead Library System.

### **Duluth Library System**

(If this is not your library, please go back and select again)

Library card number

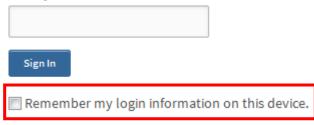

If you want your card number remembered on the site, check the box next to"Remember my login information on this device."

You will be brought to your **Bookshelf** where your checked out items are displayed.

#### Bookshelf

Note: Once you select a format, you may only be able to return the title via the software.

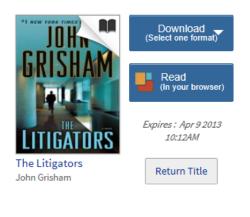

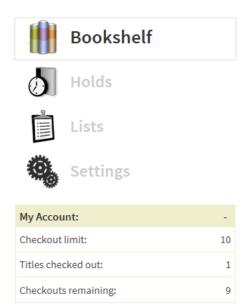

Click on the "Download" button to get a list of format options. Choose "EPUB eBook" for use with Nook devices.

• Click **Confirm & Download** to proceed.

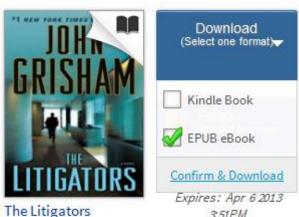

John Grisham

3.51PM

Opening Litigators9780385535250.acsm Next, you **may** see this screen. You have chosen to open Be sure to only choose the option to 💎 Litigators9780385535250.acsm "Open with: Adobe Digital Editions." which is a: Adobe Content Server Message (1.7 KB) from: http://ofs.contentreserve.com What should Firefox do with this file? Open with Adobe Digital Editions 2.0 (default) • Adobe Digital Editions will launch and Save File your book will automatically begin downloading to the program. It should Do this automatically for files like this from now on. only take a few moments to load. OK Cancel

When it is finished, you can click on the title to read the book on your computer. A banner across the cover of the e-book says how many days are remaining in the loan.

| The Litigators John Grisham   Read     Read   Bookshelves   * +     All Items   All Items     Not Read   Borrowed     Purchased   The Litigators John Grisham |                |
|----------------------------------------------------------------------------------------------------|----------------|
| John Grisham   Read     Bookshelves   ★. +     ▲ All Items   All Items     Borrowed   Borrowed     ■ Purchased   Purchased                                    | t by Title 🔻 🔳 |
| Not Read Not Read Purchased                                                                                                    | orated         |
| Borrowed Purchased                                                                                                    |                |
| Recently Read Recently Added Untitled Bookshelf 1                                                                                                    | 2 PM           |

Duluth Public Library

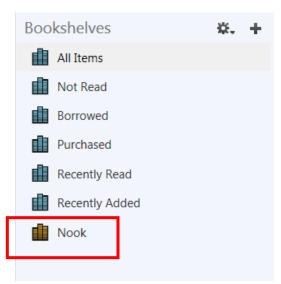

3. **Transfer your library e-book to the Nook.** Plug the Nook into your computer and follow the directions to authorize your device using the Adobe ID and password you created.

The Nook should show up on the bottom of the left side column on Adobe Digital Editions.

**Tip**: If your Nook does NOT show up in Adobe Digital Editions, check if it contains a file called **adobe-digital-editions**. You need to delete this file to get the Nook running on the Adobe Digital Editions you have installed. Follow these steps to delete that file:

- 1. Go to **My Computer** (or the equivalent on your PC or Mac) and click on the Nook drive.
- 2. Find and delete the **.adobe-digital-editions** file.
- 3. Close Adobe Digital Editions
- 4. Restart Adobe Digital Editions
- 5. Your Nook should now be visible to Adobe Digital Editions, if not
- 6. Go back to the Nook drive
- 7. Find the "Digital Editions" file and delete it
- 8. Close Adobe Digital Editions
- 9. Restart Adobe Digital Editions
- 10. Nook will be visible
- 11. Click Authorize Device
- To get the OverDrive e-book onto your Nook, click on the cover and drag the title to the Nook icon on the left sidebar on the screen. A progress screen will appear and the book will be loaded onto your device.
- Unplug your Nook from your computer and read your book.

**Note**: This method of adding books to your device is called "side-loading." It differs from buying books directly from Barnes and Noble; those can be purchased directly through the Nook as long as it is connected to the owner's Barnes and Noble account and a WiFi connection is detected.

## When your library e-book has expired...

If your e-book has expired but you have not connected your Nook to your computer, the e-book will still appear on the Nook but a message will appear when it is opened: "The lending period for this eBook has expired." An expired book shows up on Adobe Digital Editions with a red banner across it that says **expired**.

These books can be deleted from your library by right clicking on book cover and choosing the option to "Remove from Library."

You will never get fines from library eBooks, as they expire on their own but you can return them early by choosing the options "Return Borrowed Item."

| The Litigators<br>By: John Grisham                    |                                                                      |  |  |  |  |  |
|-------------------------------------------------------|----------------------------------------------------------------------|--|--|--|--|--|
| GRISHAM Last Page Read: 1 of 1<br>Added On: 3/23/2013 | Read                                                                 |  |  |  |  |  |
|                                                       | Copy to Bookshelf                                                    |  |  |  |  |  |
|                                                       | Item Info<br>Show File in Explorer                                   |  |  |  |  |  |
|                                                       | Return Borrowed Item<br>Remove from Bookshelf<br>Remove from Library |  |  |  |  |  |

The item will be deleted from the Nook after the next time it is connected to Adobe Digital Editions through a computer.

#### What if I have a problem?

If you are having trouble with the OverDrive software, help resources are available on the OverDrive website (<u>http://arrowhead.lib.overdrive.com/</u>).